## **Gestion Administrative Comment associer les niveaux BE1D à une classe ?**

Pour la gestion de la nouvelle année, je veux associer les niveaux BE1D à mes classes.

Je me rends dans **Paramètres/Paramètres généraux/Les classes**.

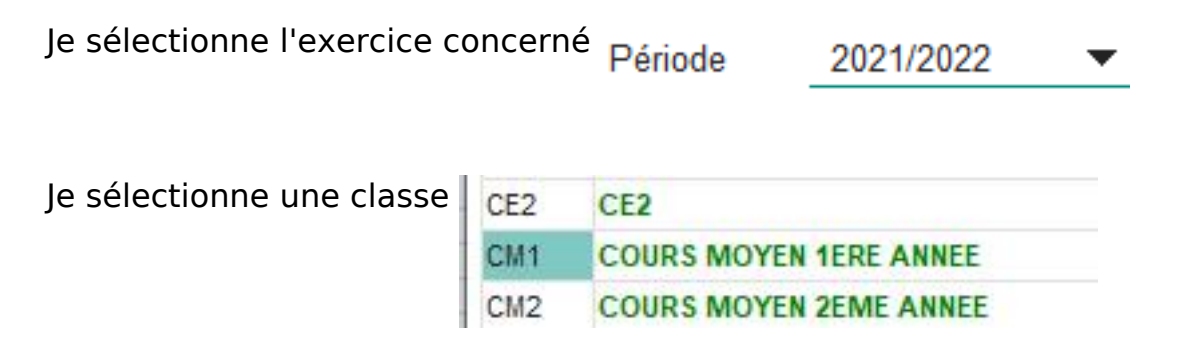

Je clique sur le petit + à côté du tableau des niveaux BE1D

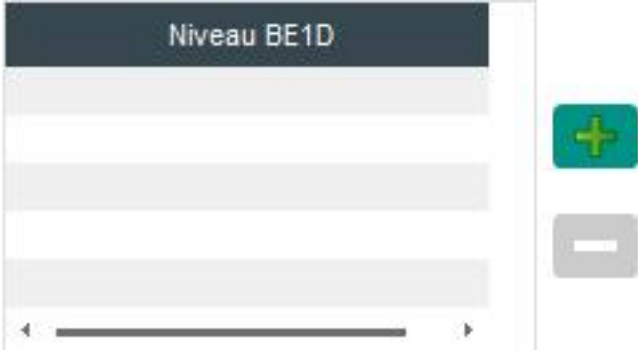

Je choisis le bon niveau et clique sur la disquette pour enregistrer l'association de classe au niveau.

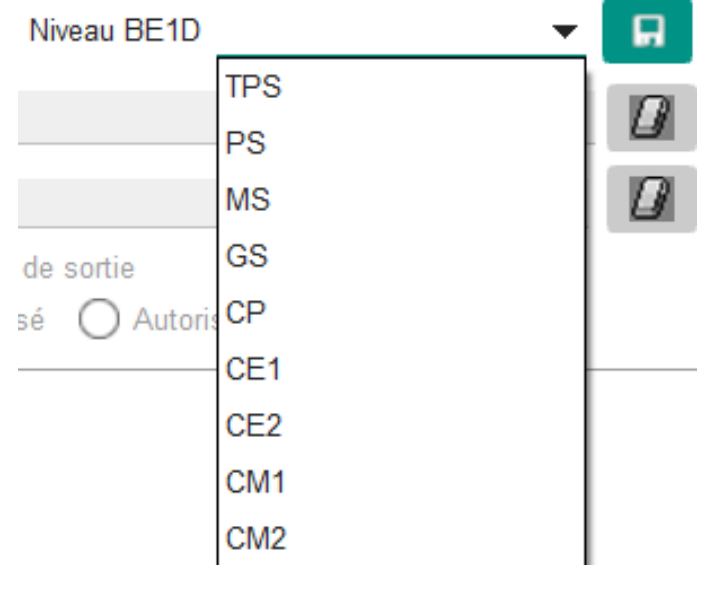

Page 1 / 2 **(c) 2024 AGATE FAQ <donotreply@asrec-cvl.org> | 19-05-2024 16:51** [URL: https://faq.asrec-cvl.org/index.php?action=faq&cat=4&id=117&artlang=fr](https://faq.asrec-cvl.org/index.php?action=faq&cat=4&id=117&artlang=fr)

## **Gestion Administrative**

J'ai associé un niveau par erreur : j'ai toujours la possibilité de l'enlever de la liste en le sélectionnant et en cliquant sur le petit (-)

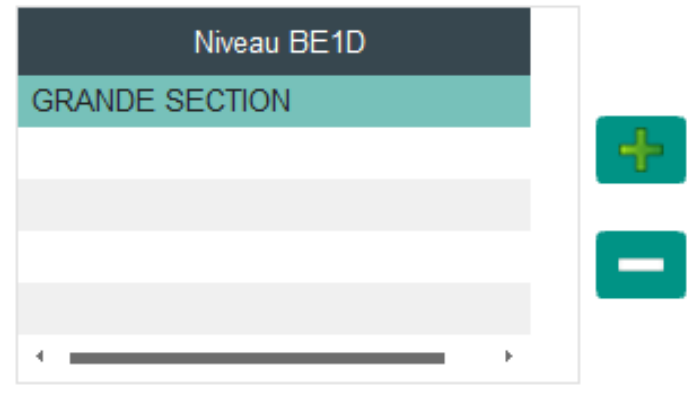

Référence ID de l'article : #1116 Auteur : Elise Hanicot Dernière mise à jour : 2021-06-18 16:53